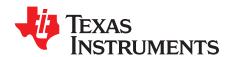

# DRV8428E EVM GUI User's Guide

This document is provided with the DRV8428E evaluation module (EVM) as a supplement to DRV8428E Stepper Motor Driver datasheet. This user's guide details on how to use the DRV8428E EVM GUI application.

#### Contents

| 1  | Overview                                       | . 2 |
|----|------------------------------------------------|-----|
| 2  | Hardware and Software Setup                    | . 2 |
| 3  | GUI Application                                | . 2 |
|    | List of Figures                                |     |
| 1  | DRV8428E EVM GUI (Landing Page)                | . 3 |
| 2  | DRV8428E EVM GUI (Home Page)                   | . 4 |
| 3  | DRV8428E EVM GUI (Device Connection Pane)      |     |
| 4  | Serial Port Configuration                      | . 5 |
| 5  | DRV8428E EVM GUI (Motor Control Page)          | . 6 |
| 6  | Controls Available for Speed Mode              | . 7 |
| 7  | Controls Available for Step Mode               | . 7 |
| 8  | Stop Conditions                                | . 8 |
| 9  | DRV8428E EVM GUI (Decay Mode and TOFF setting) |     |
| 10 | DRV8428E EVM GUI (Menu Bar – Help Option)      |     |

# **Trademarks**

All trademarks are the property of their respective owners.

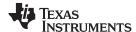

Overview www.ti.com

### 1 Overview

The DRV8428E EVM is a platform to support prototyping and evaluation for the DRV8428E, a medium-voltage dual H-bridge driver for stepper driving applications.

The EVM uses an MSP430<sup>™</sup> microcontroller and a USB interface chip to manage communication from the GUI software application installed on a PC computer with Windows®. The GUI sends serial commands to the MSP430 to control the device signals, monitor faults, read and write SPI registers, and drive a stepper motor by issuing the step commands at the desired rate. This document describes the software and tools used to evaluate DRV8428E device for stepper motor driving on the DRV8428E EVM.

### 2 Hardware and Software Setup

The hardware (HW) and software (SW) tools that follow are required for the evaluation of DRV8428E:

- DRV8428E EVM
- Stepper motor
- Voltage supply from 4.2 to 33 V

This document only describes the installation and usage of the DRV8428E EVM GUI. For additional details on hardware connections refer to the DRV8428xEVM User's Guide.

# 3 GUI Application

#### 3.1 Installation

Installation (For Desktop Version Only)

- Download the installable DRV8428\_x.x.x\_installer\_win.zip file (The file is inside the DRV8428xEVM\_software.zip file. x.x.x is the GUI revision number).
- Extract the zip.
- Double click on the installer to install the GUI application. During the first installation, the installer prompts for installation of Cloud Agent. Please install it. During the installation, customer company's firewall may block "download from website" option for the GUI composer runtime installation, please download GUI runtime v7.4.1 from this link: https://software-dl.ti.com/ccs/non-esd/gui\_composer/runtime/gcruntime-7.4.1-windows-installer.exe and save it to your local harddrive. And then, use "Install from File" option to install the GUI composer runtime.

### 3.2 Getting Started with DRV8428E EVM GUI

The DRV8428E EVM GUI and DRV8428E EVM allows the user to configure various settings required for BDC motor or stepper motor driving. The DRV8428E EVM GUI lets the user adjust the motor speed, control the direction, control the step movement, configure various device settings, and monitor the device status.

Perform the following steps to begin using the GUI:

- Connect the stepper motor to the EVM.
- Plug in the micro-USB cable to the PC.
- Enable the motor power supply. For additional details on hardware connections refer to the DRV8428xEVM User's Guide

Click on DRV8428E EVM GUI shortcut either on the desktop or from the start menu to run the GUI application.

### 3.3 Use the DRV8428E EVM GUI

After open the DRV8428 GUI, the GUI landing page shown in Figure 1

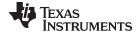

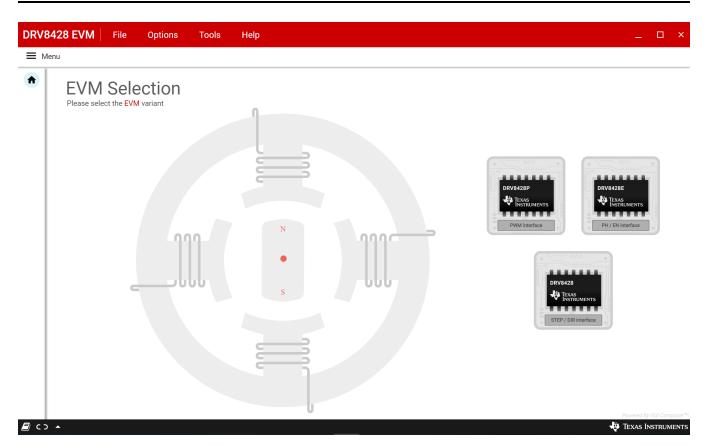

Figure 1. DRV8428E EVM GUI (Landing Page)

After click the DRV8428E device from the GUI landing page, the DRV8428E GUI home page shown in Figure 2

The application will try to establish communication with the device connected. A message showing 'Connected to Cloud Agent. Connecting to target...' will be displayed in the hardware connection status pane at the bottom of the screen. If the connection is successful, 'COMxx:9600 Connected to Target' message appears as shown in Figure 3 below

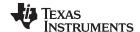

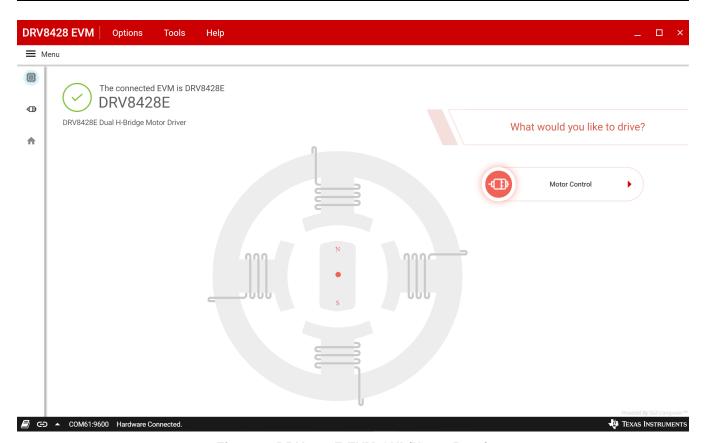

Figure 2. DRV8428E EVM GUI (Home Page)

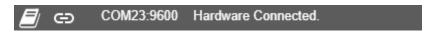

Figure 3. DRV8428E EVM GUI (Device Connection Pane)

If the GUI fails to connect to the EVM, the hardware connection status pane will show the message 'Hardware Not Connected'.

If the GUI is opened without connecting the EVM, the hardware connection status pane will show 'Error: no serial ports found'.

If there are more than one DRV8428E EVM boards connected, the first matching device will be connected automatically. In order to switch to another EVM:

- 1. Click Options -> Serial Port. A serial port configuration popup is displayed as shown below in Figure 4.
- 2. Choose the appropriate port and baud rate.
- 3. Click OK

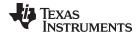

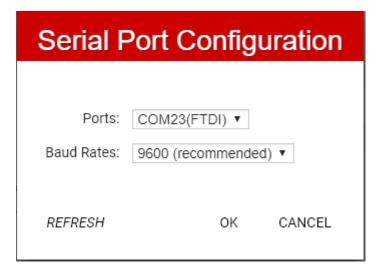

Figure 4. Serial Port Configuration

Once the correct device is connected, the home page will show a message 'Device Connected' with a green check mark as shown in Figure 2

Click on the 'Stepper Motor' button to open the motor control page.

# 3.3.1 Motor Control Page

This page (shown in Figure 5) includes various controls to sleep/wake the driver and control the motor by configuring various parameters such as AVREF\_VALt, control mode and so forth. Hovering over the (?) icon to the right of a control displays a brief description about the control.

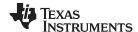

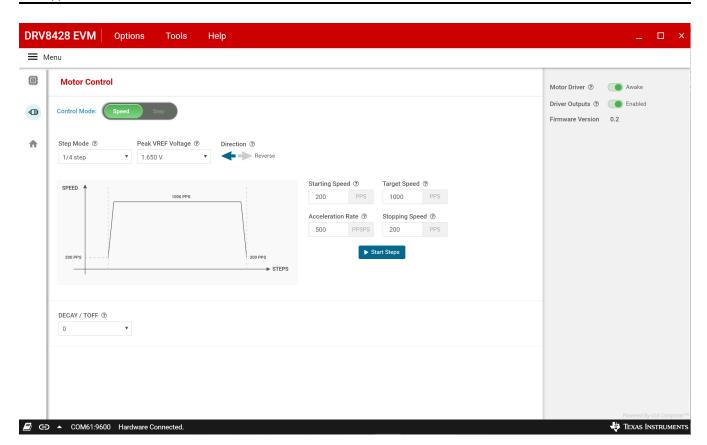

Figure 5. DRV8428E EVM GUI (Motor Control Page)

#### 3.3.1.1 Control Modes

The GUI allows the user to control the stepper motion profile in two modes – Speed Mode and Step Mode. To toggle between the modes, use the toggle button at the top of the screen.

# 3.3.1.1.1 Speed Mode

Speed Mode allows the user to spin the stepper motor continuously at a desired speed. The user configures the starting speed, stopping speed, acceleration rate, and target speed. Stepper controls are enabled only when 'Motor Driver' control is enabled. 'Start Steps' button is enabled only when 'Driver Outputs' control is enabled for example, AEN and BEN pins are set to high. When the 'Start Steps' button is clicked, the motor begins spinning at the starting speed and accelerates to the target speed according to the configured acceleration rate. The acceleration profile in the microcontroller firmware accepts the starting-speed PPS signal and target-speed PPS signal as a clock cycle number.

When the 'Start steps' button is clicked, the PWM timer generates steps at a rate specified by the 'Starting Speed' PPS parameter. When 'Stop Steps' is clicked, the motor starts decelerating at the 'Acceleration Rate' configured to reach the stopping speed and eventually stop. The configuration is visualized by the embedded graph shown on the GUI screen.

When accelerating or decelerating, the PPS signal is adjusted every 32 ms based on the integer value of PPSPS / 32 ms. Acceleration rates must be between 1 and 65,535 PPSPS. The step rate increases by the calculated value until the target speed is reached.

The starting speed must be less than or equal to the target speed. If the starting speed and target speed are equal, the EVM firmware will not perform an acceleration routine. The stopping speed must also be less than or equal to the target speed. The target speed is limited to a range between 200 and 50,000 PPS.

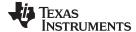

The 'Start Steps' command computes how frequently automatic speed updates are issued and a second timer is used to change the speed according to the programmed acceleration rate profile. Once clicked, the motor will begin spinning according to the parameters set in the GUI.

When the target speed PPS value is reached, the acceleration profile ends and the motor continues running until the 'Stop Steps' button is clicked. When the stepper is commanded to stop, the controller performs the same actions as it did while accelerating, but in reverse order to decelerate until the stop speed PPS value is reached, in which case the motor fully stops.

Figure 6 shows the acceleration profile and the role each parameter plays during speed computation.

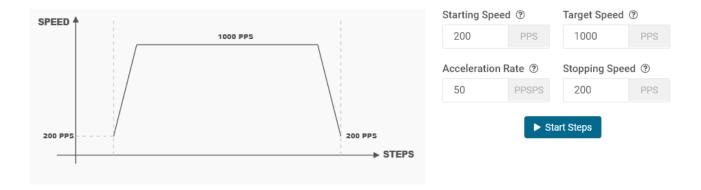

Figure 6. Controls Available for Speed Mode

### 3.3.1.1.2 Step Mode

Step Mode allows the user to move the stepper motor a configured number of steps. Stepper controls are enabled only when 'Motor Driver' control is enabled. 'Start Steps' button is enabled only when 'Driver Outputs' control is enabled for example, AEN and BEN pins are set to high. When the 'Start Steps' button is clicked, the motor starts spinning at the starting speed and accelerates at the rate configured to reach until the number of steps is reached after which it stops.

The acceleration and deceleration profiles work similarly as before, except when the deceleration routine starts and when the motor stops are a function of the 'Steps to Stop' and deceleration rate parameters.

The configuration can be visualized in the graph embedded in the GUI. If the "Reciprocate" button is enabled, the stepper will travel the set number of steps, then reverse direction. It will do this continuously until 'Stop Steps' is clicked. Figure 7 shows the controls available in Step Mode.

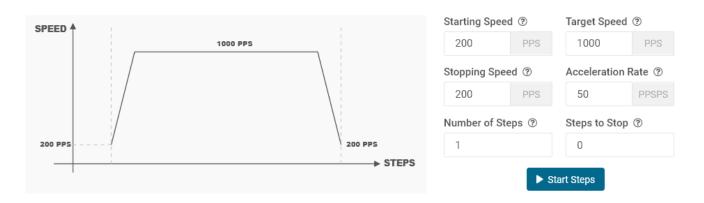

Figure 7. Controls Available for Step Mode

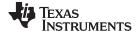

The parameters from 'Speed Mode' are reused as well, and they operate the same as described in Section 3.3.1.1.1. Two new parameters have been added to properly control the limited number of steps actuation. These parameters are described as follows:

**Number of Steps**— This parameter is the number of steps that the controller will issue.

**Steps to Stop**— The controller is continuously monitoring the step being issued and when the current step is equal to the 'Steps to Stop' parameter, a deceleration profile is issued. If the value of the 'Steps to Stop' parameter is larger than the number of steps, then the motor stops abruptly and without undergoing a deceleration profile.

When a deceleration profile is issued, the controller decreases the speed until reaching the value of the 'Stopping Speed' parameter. If the 'Number of Steps' parameter is met before the deceleration profile is complete, then the motor stops at the current speed. If the stopping speed is met before all the number of steps is issued, then the motor rotates at the stop speed value until all the steps are executed.

Ideally, the system should resemble the case in which the controller executes all the commanded steps at a speed as close as possible to the stop speed. In the event this is not possible because of the particular parameters that were selected, stopping the motor at a speed very close to the 'Stopping Speed' parameter is often good enough to ensure good motion quality and application performance.

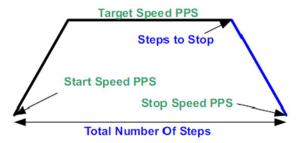

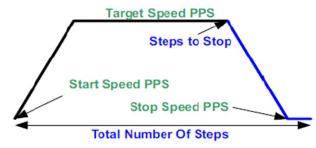

- Motor reaches stop speed at the stop speed
- 2. Motor reaches stop speed before the stop speed is reached

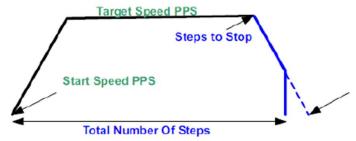

3. Motor runs out of steps before reaching stop speed.

Figure 8. Stop Conditions

# 3.3.2 Decay Mode and TOFF setting

Decay refers to how the driving currents recirculate in H-bridge FETs during the off time. Using the GUI, users can configure the decay mode and TOFF for each bridge.

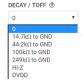

Figure 9. DRV8428E EVM GUI (Decay Mode and TOFF setting)

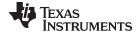

Decay mode and appropriate TOFF values can be configured in this pulldown menu. For more information about the different decay modes and TOFF setting, refer to the DRV8428E Motor Driver datasheet.

#### 3.3.3 Use the Side-Bar Menu

Use the side-bar menu in the left pane to navigate to the different pages at any time. Click on the hamburger button in the top-left corner of the GUI to expand the side-bar menu. The following pages that are displayed in the side-bar menu:

- Home (landing page)
- Motor control (motor control page)
- Motor driver (DRV8428EEVM GUI home page)

# 3.3.4 Menu Bar Options

The following menus are available in the menu bar displayed at the top of the GUI as shown in Figure 10.

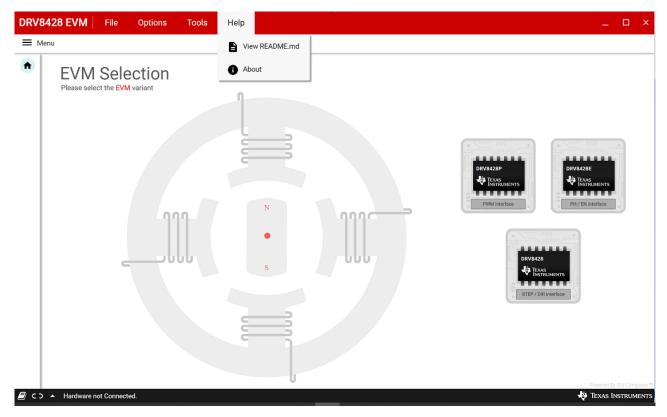

Figure 10. DRV8428E EVM GUI (Menu Bar – Help Option)

#### 3.3.4.1 File Menu

The user can load the firmware (.out) file onto the onboard MSP430 by clicking file menu and selecting an appropriate motor driver device to match the EVM variant. For the firmware load to work, MSP430 FET needs to be plugged into the J2 connector on the EVM board.

### 3.3.4.2 Options Menu

This menu provides the option to configure the serial port communication settings.

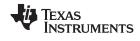

# 3.3.4.3 Tools Menu

The "log pane" option in this menu is to open a log pane at the bottom of the GUI which shows the GUI actions.

# 3.3.4.4 Help Menu

The Help Menu contains options to view Readme File and About Section. The About Section displays the installed software information, including the application version.

#### STANDARD TERMS FOR EVALUATION MODULES

- Delivery: TI delivers TI evaluation boards, kits, or modules, including any accompanying demonstration software, components, and/or
  documentation which may be provided together or separately (collectively, an "EVM" or "EVMs") to the User ("User") in accordance
  with the terms set forth herein. User's acceptance of the EVM is expressly subject to the following terms.
  - 1.1 EVMs are intended solely for product or software developers for use in a research and development setting to facilitate feasibility evaluation, experimentation, or scientific analysis of TI semiconductors products. EVMs have no direct function and are not finished products. EVMs shall not be directly or indirectly assembled as a part or subassembly in any finished product. For clarification, any software or software tools provided with the EVM ("Software") shall not be subject to the terms and conditions set forth herein but rather shall be subject to the applicable terms that accompany such Software
  - 1.2 EVMs are not intended for consumer or household use. EVMs may not be sold, sublicensed, leased, rented, loaned, assigned, or otherwise distributed for commercial purposes by Users, in whole or in part, or used in any finished product or production system.
- 2 Limited Warranty and Related Remedies/Disclaimers:
  - 2.1 These terms do not apply to Software. The warranty, if any, for Software is covered in the applicable Software License Agreement.
  - 2.2 TI warrants that the TI EVM will conform to TI's published specifications for ninety (90) days after the date TI delivers such EVM to User. Notwithstanding the foregoing, TI shall not be liable for a nonconforming EVM if (a) the nonconformity was caused by neglect, misuse or mistreatment by an entity other than TI, including improper installation or testing, or for any EVMs that have been altered or modified in any way by an entity other than TI, (b) the nonconformity resulted from User's design, specifications or instructions for such EVMs or improper system design, or (c) User has not paid on time. Testing and other quality control techniques are used to the extent TI deems necessary. TI does not test all parameters of each EVM. User's claims against TI under this Section 2 are void if User fails to notify TI of any apparent defects in the EVMs within ten (10) business days after the defect has been detected.
  - 2.3 Tl's sole liability shall be at its option to repair or replace EVMs that fail to conform to the warranty set forth above, or credit User's account for such EVM. Tl's liability under this warranty shall be limited to EVMs that are returned during the warranty period to the address designated by Tl and that are determined by Tl not to conform to such warranty. If Tl elects to repair or replace such EVM, Tl shall have a reasonable time to repair such EVM or provide replacements. Repaired EVMs shall be warranted for the remainder of the original warranty period. Replaced EVMs shall be warranted for a new full ninety (90) day warranty period.

# WARNING

Evaluation Kits are intended solely for use by technically qualified, professional electronics experts who are familiar with the dangers and application risks associated with handling electrical mechanical components, systems, and subsystems.

User shall operate the Evaluation Kit within TI's recommended guidelines and any applicable legal or environmental requirements as well as reasonable and customary safeguards. Failure to set up and/or operate the Evaluation Kit within TI's recommended guidelines may result in personal injury or death or property damage. Proper set up entails following TI's instructions for electrical ratings of interface circuits such as input, output and electrical loads.

NOTE:

EXPOSURE TO ELECTROSTATIC DISCHARGE (ESD) MAY CAUSE DEGREDATION OR FAILURE OF THE EVALUATION KIT; TI RECOMMENDS STORAGE OF THE EVALUATION KIT IN A PROTECTIVE ESD BAG.

#### 3 Regulatory Notices:

#### 3.1 United States

3.1.1 Notice applicable to EVMs not FCC-Approved:

**FCC NOTICE:** This kit is designed to allow product developers to evaluate electronic components, circuitry, or software associated with the kit to determine whether to incorporate such items in a finished product and software developers to write software applications for use with the end product. This kit is not a finished product and when assembled may not be resold or otherwise marketed unless all required FCC equipment authorizations are first obtained. Operation is subject to the condition that this product not cause harmful interference to licensed radio stations and that this product accept harmful interference. Unless the assembled kit is designed to operate under part 15, part 18 or part 95 of this chapter, the operator of the kit must operate under the authority of an FCC license holder or must secure an experimental authorization under part 5 of this chapter.

3.1.2 For EVMs annotated as FCC – FEDERAL COMMUNICATIONS COMMISSION Part 15 Compliant:

#### CAUTION

This device complies with part 15 of the FCC Rules. Operation is subject to the following two conditions: (1) This device may not cause harmful interference, and (2) this device must accept any interference received, including interference that may cause undesired operation.

Changes or modifications not expressly approved by the party responsible for compliance could void the user's authority to operate the equipment.

#### FCC Interference Statement for Class A EVM devices

NOTE: This equipment has been tested and found to comply with the limits for a Class A digital device, pursuant to part 15 of the FCC Rules. These limits are designed to provide reasonable protection against harmful interference when the equipment is operated in a commercial environment. This equipment generates, uses, and can radiate radio frequency energy and, if not installed and used in accordance with the instruction manual, may cause harmful interference to radio communications. Operation of this equipment in a residential area is likely to cause harmful interference in which case the user will be required to correct the interference at his own expense.

#### FCC Interference Statement for Class B EVM devices

NOTE: This equipment has been tested and found to comply with the limits for a Class B digital device, pursuant to part 15 of the FCC Rules. These limits are designed to provide reasonable protection against harmful interference in a residential installation. This equipment generates, uses and can radiate radio frequency energy and, if not installed and used in accordance with the instructions, may cause harmful interference to radio communications. However, there is no guarantee that interference will not occur in a particular installation. If this equipment does cause harmful interference to radio or television reception, which can be determined by turning the equipment off and on, the user is encouraged to try to correct the interference by one or more of the following measures:

- Reorient or relocate the receiving antenna.
- Increase the separation between the equipment and receiver.
- · Connect the equipment into an outlet on a circuit different from that to which the receiver is connected.
- Consult the dealer or an experienced radio/TV technician for help.

## 3.2 Canada

3.2.1 For EVMs issued with an Industry Canada Certificate of Conformance to RSS-210 or RSS-247

#### **Concerning EVMs Including Radio Transmitters:**

This device complies with Industry Canada license-exempt RSSs. Operation is subject to the following two conditions:

(1) this device may not cause interference, and (2) this device must accept any interference, including interference that may cause undesired operation of the device.

# Concernant les EVMs avec appareils radio:

Le présent appareil est conforme aux CNR d'Industrie Canada applicables aux appareils radio exempts de licence. L'exploitation est autorisée aux deux conditions suivantes: (1) l'appareil ne doit pas produire de brouillage, et (2) l'utilisateur de l'appareil doit accepter tout brouillage radioélectrique subi, même si le brouillage est susceptible d'en compromettre le fonctionnement.

# **Concerning EVMs Including Detachable Antennas:**

Under Industry Canada regulations, this radio transmitter may only operate using an antenna of a type and maximum (or lesser) gain approved for the transmitter by Industry Canada. To reduce potential radio interference to other users, the antenna type and its gain should be so chosen that the equivalent isotropically radiated power (e.i.r.p.) is not more than that necessary for successful communication. This radio transmitter has been approved by Industry Canada to operate with the antenna types lated in the user guide with the maximum permissible gain and required antenna impedance for each antenna type indicated. Antenna types not included in this list, having a gain greater than the maximum gain indicated for that type, are strictly prohibited for use with this device.

#### Concernant les EVMs avec antennes détachables

Conformément à la réglementation d'Industrie Canada, le présent émetteur radio peut fonctionner avec une antenne d'un type et d'un gain maximal (ou inférieur) approuvé pour l'émetteur par Industrie Canada. Dans le but de réduire les risques de brouillage radioélectrique à l'intention des autres utilisateurs, il faut choisir le type d'antenne et son gain de sorte que la puissance isotrope rayonnée équivalente (p.i.r.e.) ne dépasse pas l'intensité nécessaire à l'établissement d'une communication satisfaisante. Le présent émetteur radio a été approuvé par Industrie Canada pour fonctionner avec les types d'antenne énumérés dans le manuel d'usage et ayant un gain admissible maximal et l'impédance requise pour chaque type d'antenne. Les types d'antenne non inclus dans cette liste, ou dont le gain est supérieur au gain maximal indiqué, sont strictement interdits pour l'exploitation de l'émetteur

#### 3.3 Japan

- 3.3.1 Notice for EVMs delivered in Japan: Please see http://www.tij.co.jp/lsds/ti\_ja/general/eStore/notice\_01.page 日本国内に輸入される評価用キット、ボードについては、次のところをご覧ください。
  http://www.tij.co.jp/lsds/ti\_ja/general/eStore/notice\_01.page
- 3.3.2 Notice for Users of EVMs Considered "Radio Frequency Products" in Japan: EVMs entering Japan may not be certified by TI as conforming to Technical Regulations of Radio Law of Japan.

If User uses EVMs in Japan, not certified to Technical Regulations of Radio Law of Japan, User is required to follow the instructions set forth by Radio Law of Japan, which includes, but is not limited to, the instructions below with respect to EVMs (which for the avoidance of doubt are stated strictly for convenience and should be verified by User):

- 1. Use EVMs in a shielded room or any other test facility as defined in the notification #173 issued by Ministry of Internal Affairs and Communications on March 28, 2006, based on Sub-section 1.1 of Article 6 of the Ministry's Rule for Enforcement of Radio Law of Japan,
- 2. Use EVMs only after User obtains the license of Test Radio Station as provided in Radio Law of Japan with respect to EVMs, or
- 3. Use of EVMs only after User obtains the Technical Regulations Conformity Certification as provided in Radio Law of Japan with respect to EVMs. Also, do not transfer EVMs, unless User gives the same notice above to the transferee. Please note that if User does not follow the instructions above, User will be subject to penalties of Radio Law of Japan.

【無線電波を送信する製品の開発キットをお使いになる際の注意事項】 開発キットの中には技術基準適合証明を受けていないものがあります。 技術適合証明を受けていないもののご使用に際しては、電波法遵守のため、以下のいずれかの 措置を取っていただく必要がありますのでご注意ください。

- 1. 電波法施行規則第6条第1項第1号に基づく平成18年3月28日総務省告示第173号で定められた電波暗室等の試験設備でご使用 いただく。
- 2. 実験局の免許を取得後ご使用いただく。
- 3. 技術基準適合証明を取得後ご使用いただく。
- なお、本製品は、上記の「ご使用にあたっての注意」を譲渡先、移転先に通知しない限り、譲渡、移転できないものとします。 上記を遵守頂けない場合は、電波法の罰則が適用される可能性があることをご留意ください。 日本テキサス・イ

ンスツルメンツ株式会社

東京都新宿区西新宿6丁目24番1号

西新宿三井ビル

3.3.3 Notice for EVMs for Power Line Communication: Please see http://www.tij.co.jp/lsds/ti\_ja/general/eStore/notice\_02.page 電力線搬送波通信についての開発キットをお使いになる際の注意事項については、次のところをご覧ください。http://www.tij.co.jp/lsds/ti\_ja/general/eStore/notice\_02.page

#### 3.4 European Union

3.4.1 For EVMs subject to EU Directive 2014/30/EU (Electromagnetic Compatibility Directive):

This is a class A product intended for use in environments other than domestic environments that are connected to a low-voltage power-supply network that supplies buildings used for domestic purposes. In a domestic environment this product may cause radio interference in which case the user may be required to take adequate measures.

- 4 EVM Use Restrictions and Warnings:
  - 4.1 EVMS ARE NOT FOR USE IN FUNCTIONAL SAFETY AND/OR SAFETY CRITICAL EVALUATIONS, INCLUDING BUT NOT LIMITED TO EVALUATIONS OF LIFE SUPPORT APPLICATIONS.
  - 4.2 User must read and apply the user guide and other available documentation provided by TI regarding the EVM prior to handling or using the EVM, including without limitation any warning or restriction notices. The notices contain important safety information related to, for example, temperatures and voltages.
  - 4.3 Safety-Related Warnings and Restrictions:
    - 4.3.1 User shall operate the EVM within TI's recommended specifications and environmental considerations stated in the user guide, other available documentation provided by TI, and any other applicable requirements and employ reasonable and customary safeguards. Exceeding the specified performance ratings and specifications (including but not limited to input and output voltage, current, power, and environmental ranges) for the EVM may cause personal injury or death, or property damage. If there are questions concerning performance ratings and specifications, User should contact a TI field representative prior to connecting interface electronics including input power and intended loads. Any loads applied outside of the specified output range may also result in unintended and/or inaccurate operation and/or possible permanent damage to the EVM and/or interface electronics. Please consult the EVM user guide prior to connecting any load to the EVM output. If there is uncertainty as to the load specification, please contact a TI field representative. During normal operation, even with the inputs and outputs kept within the specified allowable ranges, some circuit components may have elevated case temperatures. These components include but are not limited to linear regulators, switching transistors, pass transistors, current sense resistors, and heat sinks, which can be identified using the information in the associated documentation. When working with the EVM, please be aware that the EVM may become very warm.
    - 4.3.2 EVMs are intended solely for use by technically qualified, professional electronics experts who are familiar with the dangers and application risks associated with handling electrical mechanical components, systems, and subsystems. User assumes all responsibility and liability for proper and safe handling and use of the EVM by User or its employees, affiliates, contractors or designees. User assumes all responsibility and liability to ensure that any interfaces (electronic and/or mechanical) between the EVM and any human body are designed with suitable isolation and means to safely limit accessible leakage currents to minimize the risk of electrical shock hazard. User assumes all responsibility and liability for any improper or unsafe handling or use of the EVM by User or its employees, affiliates, contractors or designees.
  - 4.4 User assumes all responsibility and liability to determine whether the EVM is subject to any applicable international, federal, state, or local laws and regulations related to User's handling and use of the EVM and, if applicable, User assumes all responsibility and liability for compliance in all respects with such laws and regulations. User assumes all responsibility and liability for proper disposal and recycling of the EVM consistent with all applicable international, federal, state, and local requirements.
- 5. Accuracy of Information: To the extent TI provides information on the availability and function of EVMs, TI attempts to be as accurate as possible. However, TI does not warrant the accuracy of EVM descriptions, EVM availability or other information on its websites as accurate, complete, reliable, current, or error-free.

#### 6. Disclaimers:

- 6.1 EXCEPT AS SET FORTH ABOVE, EVMS AND ANY MATERIALS PROVIDED WITH THE EVM (INCLUDING, BUT NOT LIMITED TO, REFERENCE DESIGNS AND THE DESIGN OF THE EVM ITSELF) ARE PROVIDED "AS IS" AND "WITH ALL FAULTS." TI DISCLAIMS ALL OTHER WARRANTIES, EXPRESS OR IMPLIED, REGARDING SUCH ITEMS, INCLUDING BUT NOT LIMITED TO ANY EPIDEMIC FAILURE WARRANTY OR IMPLIED WARRANTIES OF MERCHANTABILITY OR FITNESS FOR A PARTICULAR PURPOSE OR NON-INFRINGEMENT OF ANY THIRD PARTY PATENTS, COPYRIGHTS, TRADE SECRETS OR OTHER INTELLECTUAL PROPERTY RIGHTS.
- 6.2 EXCEPT FOR THE LIMITED RIGHT TO USE THE EVM SET FORTH HEREIN, NOTHING IN THESE TERMS SHALL BE CONSTRUED AS GRANTING OR CONFERRING ANY RIGHTS BY LICENSE, PATENT, OR ANY OTHER INDUSTRIAL OR INTELLECTUAL PROPERTY RIGHT OF TI, ITS SUPPLIERS/LICENSORS OR ANY OTHER THIRD PARTY, TO USE THE EVM IN ANY FINISHED END-USER OR READY-TO-USE FINAL PRODUCT, OR FOR ANY INVENTION, DISCOVERY OR IMPROVEMENT, REGARDLESS OF WHEN MADE, CONCEIVED OR ACQUIRED.
- 7. USER'S INDEMNITY OBLIGATIONS AND REPRESENTATIONS. USER WILL DEFEND, INDEMNIFY AND HOLD TI, ITS LICENSORS AND THEIR REPRESENTATIVES HARMLESS FROM AND AGAINST ANY AND ALL CLAIMS, DAMAGES, LOSSES, EXPENSES, COSTS AND LIABILITIES (COLLECTIVELY, "CLAIMS") ARISING OUT OF OR IN CONNECTION WITH ANY HANDLING OR USE OF THE EVM THAT IS NOT IN ACCORDANCE WITH THESE TERMS. THIS OBLIGATION SHALL APPLY WHETHER CLAIMS ARISE UNDER STATUTE, REGULATION, OR THE LAW OF TORT, CONTRACT OR ANY OTHER LEGAL THEORY, AND EVEN IF THE EVM FAILS TO PERFORM AS DESCRIBED OR EXPECTED.

- Limitations on Damages and Liability:
  - 8.1 General Limitations. IN NO EVENT SHALL TI BE LIABLE FOR ANY SPECIAL, COLLATERAL, INDIRECT, PUNITIVE, INCIDENTAL, CONSEQUENTIAL, OR EXEMPLARY DAMAGES IN CONNECTION WITH OR ARISING OUT OF THESE TERMS OR THE USE OF THE EVMS, REGARDLESS OF WHETHER TI HAS BEEN ADVISED OF THE POSSIBILITY OF SUCH DAMAGES. EXCLUDED DAMAGES INCLUDE, BUT ARE NOT LIMITED TO, COST OF REMOVAL OR REINSTALLATION, ANCILLARY COSTS TO THE PROCUREMENT OF SUBSTITUTE GOODS OR SERVICES, RETESTING, OUTSIDE COMPUTER TIME, LABOR COSTS, LOSS OF GOODWILL, LOSS OF PROFITS, LOSS OF SAVINGS, LOSS OF USE, LOSS OF DATA, OR BUSINESS INTERRUPTION. NO CLAIM, SUIT OR ACTION SHALL BE BROUGHT AGAINST TIMORE THAN TWELVE (12) MONTHS AFTER THE EVENT THAT GAVE RISE TO THE CAUSE OF ACTION HAS OCCURRED.
  - 8.2 Specific Limitations. IN NO EVENT SHALL TI'S AGGREGATE LIABILITY FROM ANY USE OF AN EVM PROVIDED HEREUNDER, INCLUDING FROM ANY WARRANTY, INDEMITY OR OTHER OBLIGATION ARISING OUT OF OR IN CONNECTION WITH THESE TERMS, , EXCEED THE TOTAL AMOUNT PAID TO TI BY USER FOR THE PARTICULAR EVM(S) AT ISSUE DURING THE PRIOR TWELVE (12) MONTHS WITH RESPECT TO WHICH LOSSES OR DAMAGES ARE CLAIMED. THE EXISTENCE OF MORE THAN ONE CLAIM SHALL NOT ENLARGE OR EXTEND THIS LIMIT.
- 9. Return Policy. Except as otherwise provided, TI does not offer any refunds, returns, or exchanges. Furthermore, no return of EVM(s) will be accepted if the package has been opened and no return of the EVM(s) will be accepted if they are damaged or otherwise not in a resalable condition. If User feels it has been incorrectly charged for the EVM(s) it ordered or that delivery violates the applicable order, User should contact TI. All refunds will be made in full within thirty (30) working days from the return of the components(s), excluding any postage or packaging costs.
- 10. Governing Law: These terms and conditions shall be governed by and interpreted in accordance with the laws of the State of Texas, without reference to conflict-of-laws principles. User agrees that non-exclusive jurisdiction for any dispute arising out of or relating to these terms and conditions lies within courts located in the State of Texas and consents to venue in Dallas County, Texas. Notwithstanding the foregoing, any judgment may be enforced in any United States or foreign court, and TI may seek injunctive relief in any United States or foreign court.

Mailing Address: Texas Instruments, Post Office Box 655303, Dallas, Texas 75265 Copyright © 2019, Texas Instruments Incorporated

# IMPORTANT NOTICE AND DISCLAIMER

TI PROVIDES TECHNICAL AND RELIABILITY DATA (INCLUDING DATA SHEETS), DESIGN RESOURCES (INCLUDING REFERENCE DESIGNS), APPLICATION OR OTHER DESIGN ADVICE, WEB TOOLS, SAFETY INFORMATION, AND OTHER RESOURCES "AS IS" AND WITH ALL FAULTS, AND DISCLAIMS ALL WARRANTIES, EXPRESS AND IMPLIED, INCLUDING WITHOUT LIMITATION ANY IMPLIED WARRANTIES OF MERCHANTABILITY, FITNESS FOR A PARTICULAR PURPOSE OR NON-INFRINGEMENT OF THIRD PARTY INTELLECTUAL PROPERTY RIGHTS.

These resources are intended for skilled developers designing with TI products. You are solely responsible for (1) selecting the appropriate TI products for your application, (2) designing, validating and testing your application, and (3) ensuring your application meets applicable standards, and any other safety, security, regulatory or other requirements.

These resources are subject to change without notice. TI grants you permission to use these resources only for development of an application that uses the TI products described in the resource. Other reproduction and display of these resources is prohibited. No license is granted to any other TI intellectual property right or to any third party intellectual property right. TI disclaims responsibility for, and you will fully indemnify TI and its representatives against, any claims, damages, costs, losses, and liabilities arising out of your use of these resources.

TI's products are provided subject to TI's Terms of Sale or other applicable terms available either on ti.com or provided in conjunction with such TI products. TI's provision of these resources does not expand or otherwise alter TI's applicable warranties or warranty disclaimers for TI products.

TI objects to and rejects any additional or different terms you may have proposed.

Mailing Address: Texas Instruments, Post Office Box 655303, Dallas, Texas 75265 Copyright © 2022, Texas Instruments Incorporated